# **BovineMine Documentation**

Release 1.0

Deepak Unni, Aditi Tayal, Colin Diesh, Christine Elsik, Darren Hag

## Contents

| 100   | I IWI                                                |                                                                                                    |
|-------|------------------------------------------------------|----------------------------------------------------------------------------------------------------|
| 1.1   | Overview                                             |                                                                                                    |
| 1.2   | Navigation and Searching in BovineMine               |                                                                                                    |
|       |                                                      |                                                                                                    |
| 1.4   | BLAST                                                | 2                                                                                                    |
|       |                                                      |                                                                                                    |
|       |                                                      |                                                                                                    |
|       |                                                      |                                                                                                    |
| 1.8   | API                                                  | 2                                                                                                    |
| 1.9   | Data Sources                                         | 2                                                                                                    |
| India | res and tables                                       | 2                                                                                                    |
|       | 1.1<br>1.2<br>1.3<br>1.4<br>1.5<br>1.6<br>1.7<br>1.8 | Tutorial         1.1 Overview          1.2 Navigation and Searching in BovineMine          1.3 Report Page          1.4 BLAST          1.5 Genomic Region Search          1.6 Lists          1.7 MyMine          1.8 API          1.9 Data Sources |

BovineMine is a data mining warehouse for Bos taurus genome (UMD3.1.1 assembly), powered by InterMine.

Link to main site: http://bovinegenome.org/bovinemine

Link to our YouTube Channel: Bovine Genome Database on YouTube

#### Presentations:

Generating Customized Integrated Functional Annotation Datasets with BovineMine - ISAG 2017

BovineMine integrates datasets from various data sources such as NCBI RefSeq, ENSEMBL, UniProt, GO annotations, EnsemblCompara, Homologene, Reactome. Additionally, BovineMine also integrates datasets from http://www.bovinegenome.org.

Link to the available datasets in BovineMine: http://bovinegenome.org/bovinemine/dataCategories.do

The Bovine Genome Database is supported by the European Union's Seventh Framework Programme for research, technological development and demonstration under grant agreement no. 613689, and has been supported by grants 2007-35616-17882 and 2010-65205-20407 from the USDA National Institute of Food and Agriculture. BGD is hosted at the University of Missouri. If you have comments or if you wish to report a problem, please contact the Bovine Genome Database Administrator.

Contents:

Contents 1

2 Contents

## CHAPTER 1

## **Tutorial**

BovineMine is powered by InterMine and provides a user-friendly way to access genomic, proteomic, interaction and literature data. This tutorial is aimed at giving users an introduction to different features of BovineMine.

## 1.1 Overview

This section provides a brief overview of the layout for BovineMine.

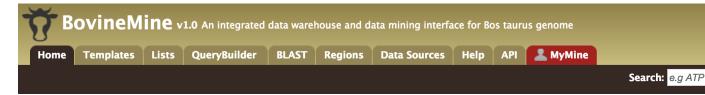

The navigation panel highlights different functionalities of BovineMine based on what the user is searching for.

- 1. **Home** The homepage for BovineMine
- 2. **Templates** Shows the list of templates that users can use based on the nature of their query. Each template is associated with a description which describes what input is expected from the user and what will be the output.
- 3. **Lists** The list page offers users a form which they can use to submit or upload a list of genes. Once the list is saved, users can perform enrichment analyses of these genes and export the results.
- 4. **QueryBuilder** The QueryBuilder is an interface that provides the user to directly interact with the BovineMine data model. Some users might find the QueryBuilder difficult at first, but this tutorial is aimed at familiarizing users on the functionality of QueryBuilder, how to build a custom template and save their own templates.
- BLAST The BLAST page is where users can search their input sequence(s) against the several databases provided.
- 6. **Regions** The Genomic Region Search tool provides a form where users can enter a series of genomic coordinates, specify flanking regions (if any) and fetch all features that fall within the given interval. The result can be exported, saved as a list for further analyses.

- 7. **Data Sources** The Data Sources page provides a summary of all the data that is loaded into BovineMine. It lists a combination of datasets from other databases as well as in-house prepared datasets.
- 8. **API** The API provides users an option for programmatically accessing BovineMine by using the InterMine API.
- 9. **MyMine** The MyMine serves as a portal for users (those who are logged in) for account management. Users can access their saved templates, most recent queries and saved lists.

## 1.2 Navigation and Searching in BovineMine

There are three ways for users to query BovineMine.

### 1.2.1 a. 'Search' Box

The Search box is located on the BovineMine home page.

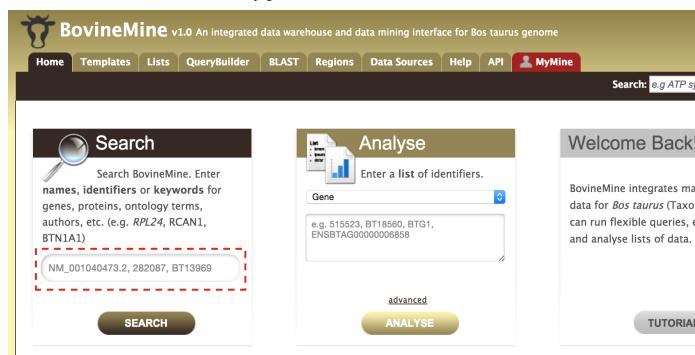

There are two locations (marked) where users can input the name, Gene ID, or keywords related to their gene of interest. The search box is not just limited to Gene but a variety of features such as Transcript, Exons, Interaction, Pathways, GO Annotations and more. Users can make use of wildcard character '\*' to get all results that match a particular prefix.

Lets consider gene **rpl24** as an example. Enter rpl24 in the search box and click Search. The results page is tabulated and shows a summary about your query, as shown below.

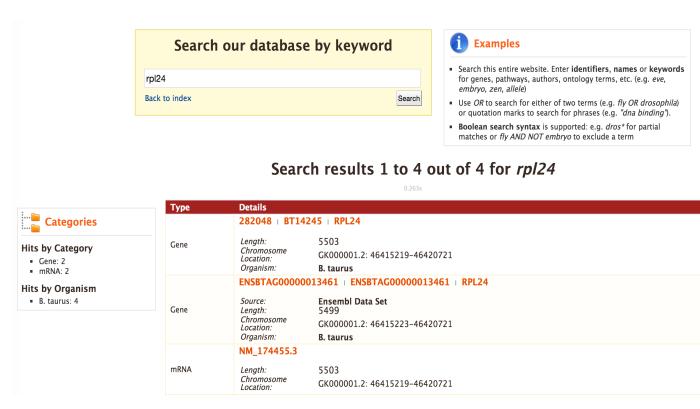

Users can filter the results based on Category and Organism. The score column in the result table indicates the similarity of your query to each of the result fetched by BovineMine.

The results page can also be converted to a list. To enable this feature click on Gene in Hits by Category.

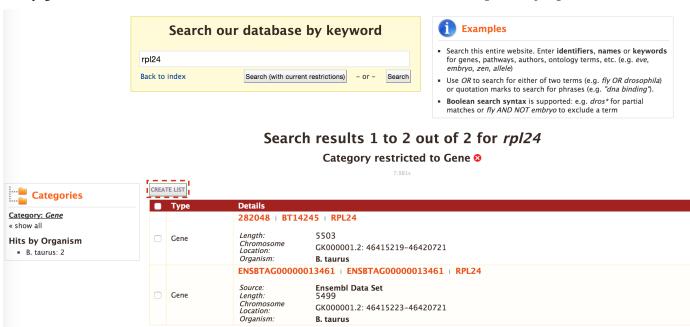

This will filter the results for the feature type Gene and checkboxes will be available for users to select genes they would like to add to their list. Once the genes are selected, click on CREATE LIST.

## 1.2.2 b. Templates

Apart from the search box, users can make use of predefined templates by clicking on the Templates tab. Users can choose from a list of templates based on the nature of their query.

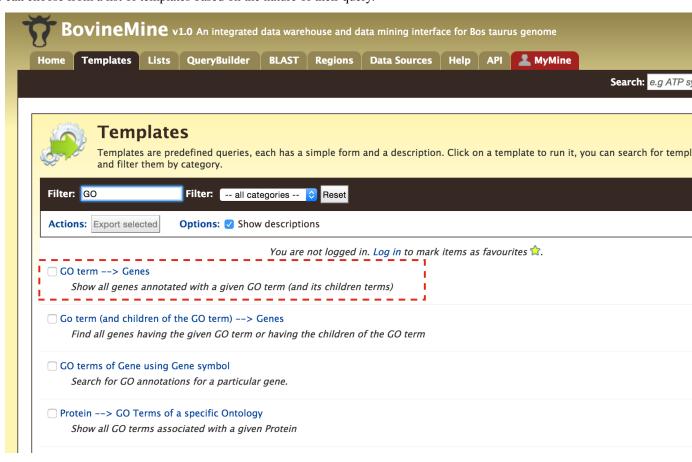

As an example, lets click on GO terms -> Genes template. The goal of this template is to query BovineMine to find all genes having a given GO term.

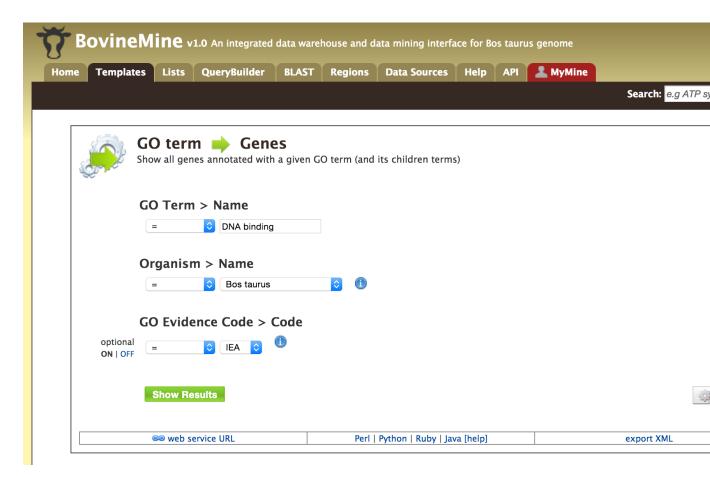

Users can also specify a filter for GO evidence code. Lets search for the GO term DNA binding with GO evidence code IEA.

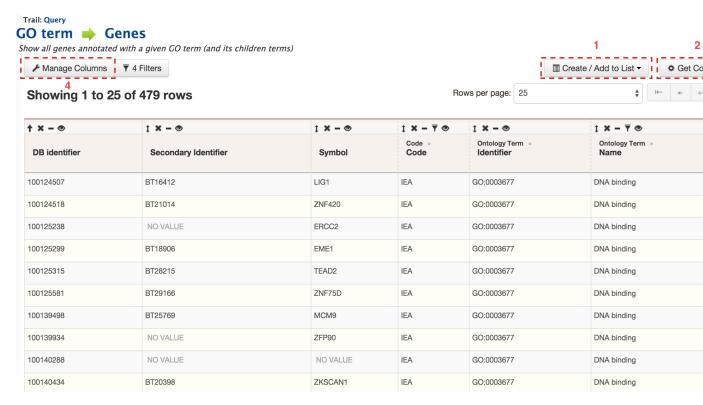

The result page shows all the genes that have been annotated with the Gene Ontology term DNA binding. Users can.

- 1. create or add these genes to a list, by clicking on Create/Add to List (Box 1) to perform further analyses.
- 2. get the code for the query in Perl, Python, Java, Ruby, JavaScript or XML by clicking on Get Code (Box 2).
- 3. download the search results, by clicking on <code>Download</code> (Box 3), as tab-delimited, comma-separated values, XML or JSON. If the results are genomic features, which is true for the current example, then users can download the results in GFF3 and BED format.
- 4. customize the layout of the result page by clicking on Manage Columns (Box 4).

### 1.2.3 c. QueryBuilder

We have provided templates suitable for several common types of queries but if users need more fidelity in their search they can make use of the QueryBuilder. The possibilities of queries using the QueryBuilder are endless. You can format the output the way you want and constrain your queries to perform complex search operations.

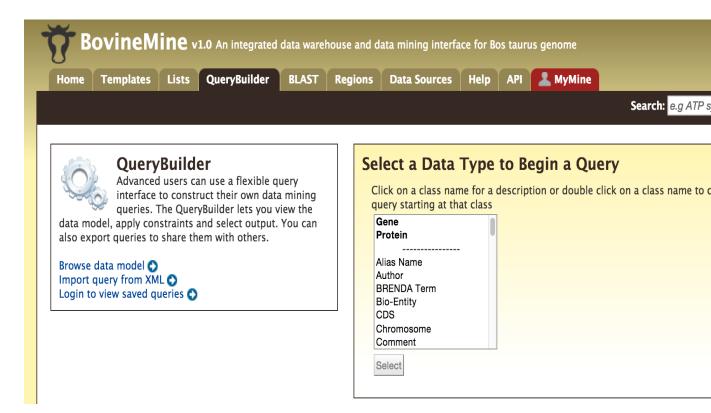

First lets select Gene as a Data Type in the QueryBuilder. Then click on Select. This will take you to a Model browser where you can select the attributes, for the feature class 'Gene', which you would want to be shown in your results.

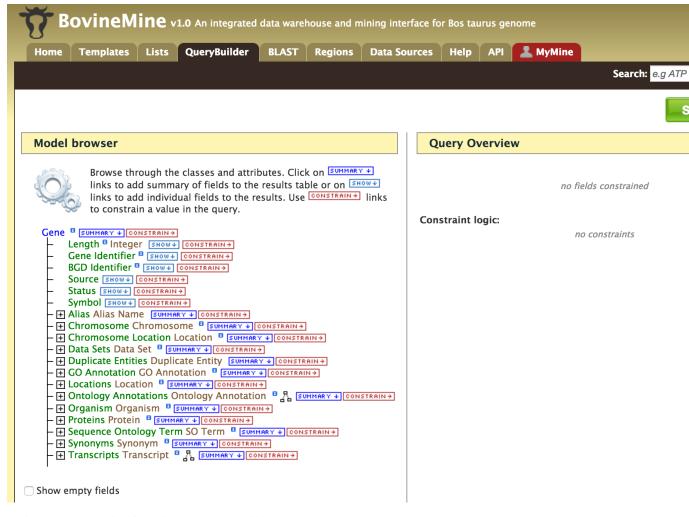

Lets consider three scenarios for using the QueryBuilder,

#### i. Querying for Protein Coding genes

Click on Show tab for the attributes Gene Identifier, BGD Identifier, Symbol and Status. This tells the QueryBuilder to show the Gene ID, Bovine Genome Database (BGD) ID and the Symbol for Gene.

Then click on Constrain tab for the attribute Status.

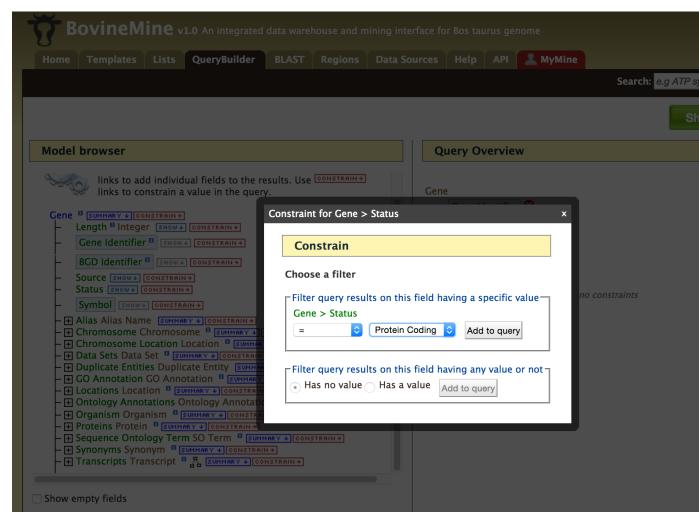

Click on the drop down list for Status and select Protein Coding. Then click on Add to Query.

The Query Overview should resemble the image below,

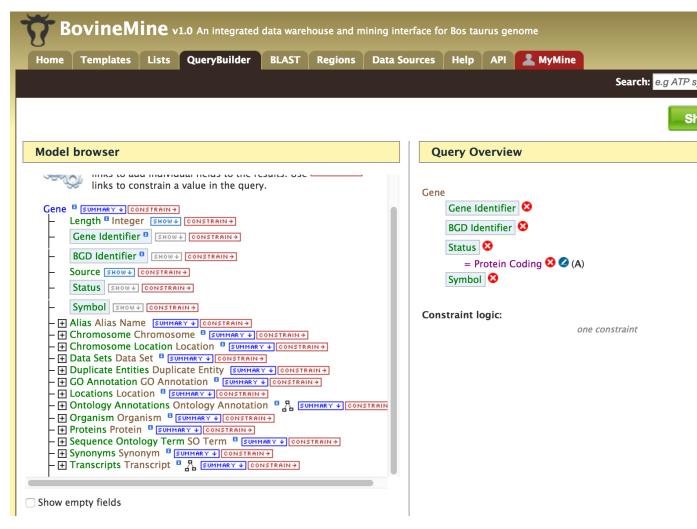

Now, click on Show results to see all the genes that have the status Protein Coding.

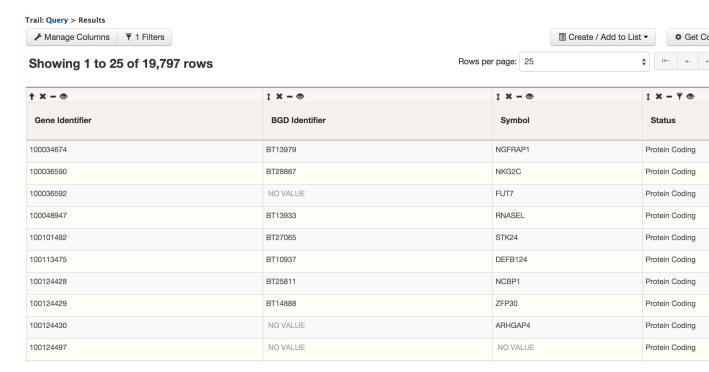

## ii. Querying for Protein Coding genes on a particular chromosome

Users can customize the previously run query by adding another constraint for Chromosome.

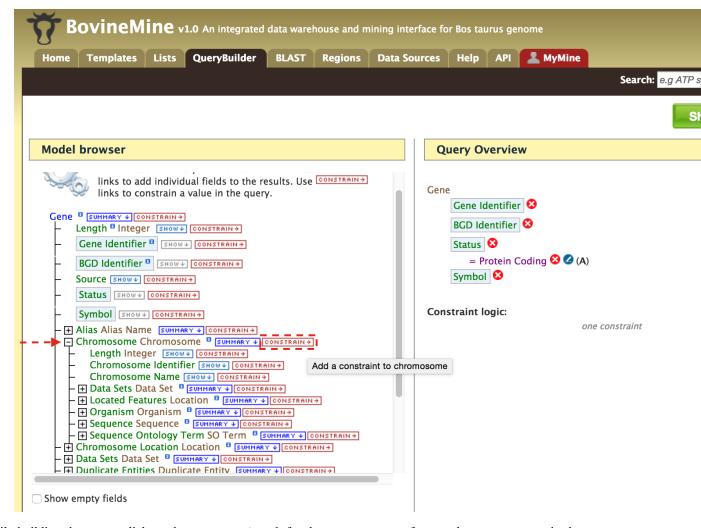

While building the query, click on the Constrain tab for the Chromosome feature class, enter Chr1 in the text box of the pop-up window and click on Add to Query. Then click on Show for Chromosome Identifier and Chromosome Name.

Now, click on Show results and the query will result in all the genes that are of type Protein Coding on Chromosome with ID Chr1.

Note: Since here we are specifying a constrain at a class level, instead of at an individual attribute level, the Query-Builder will look up the input ID chr1 in all attributes.

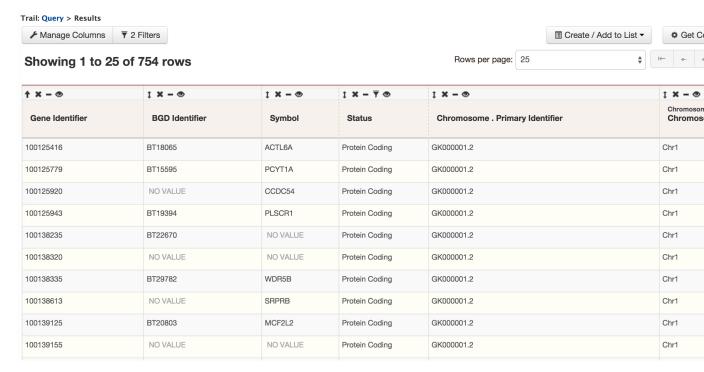

## iii. Querying for Protein Coding genes on a particular chromosome and theirs exons

Users can customize this query further by configuring the query to show all the exons for each Gene.

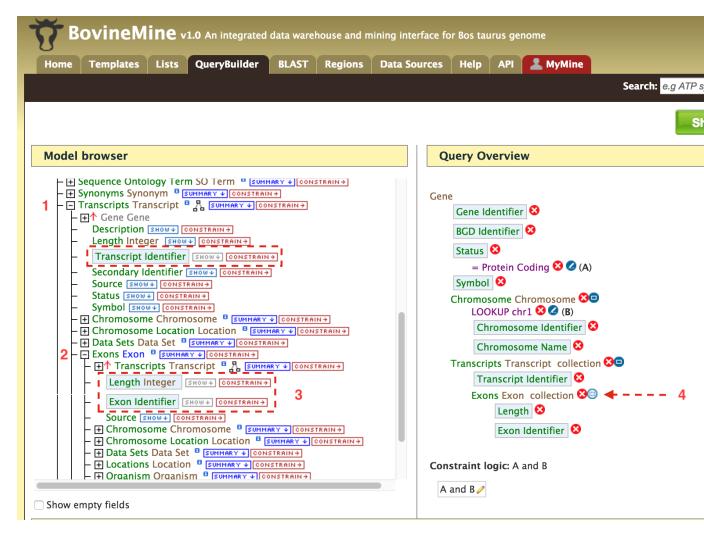

- 1. Expand the Transcript subclass for Gene
- 2. Expand the Exon subclass for Transcript
- 3. Select Exon Identifier and Length.
- 4. To make the query more relaxed, click on the blue square icon (labelled with No. 4) near the Exon collection in the Query Overview. You will see a pop as shown below,

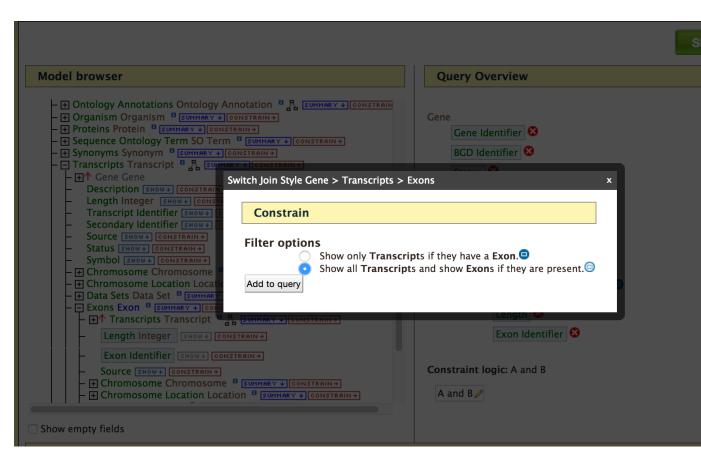

Select Show all Genes and show Exons if they are present and click on Add to query. Now run the query and you should see the following results page,

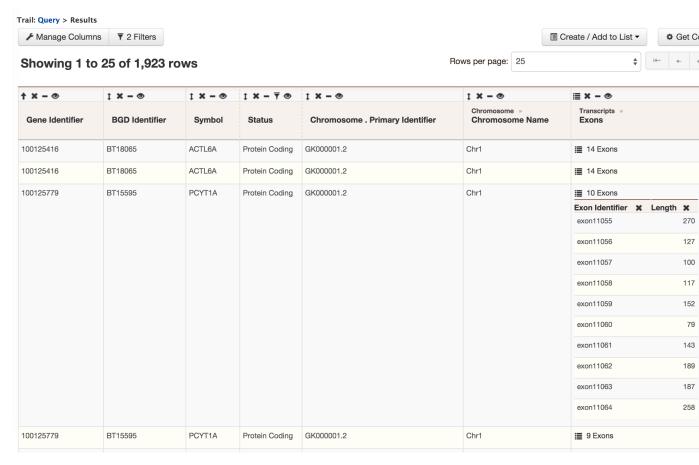

There are 1923 genes on Chromosome 1 and the gene with NCBI Gene ID 100125416 has two transcripts, each with 14 exons. Users can click on the 14 exons to expand the table with additional rows describing the Exon ID and Length for each exon.

## 1.3 Report Page

Every query result has a report page and the layout of the report page depends on the data available for a given query. Continuing with the example of **rpl24**, the report page for this gene is shown below.

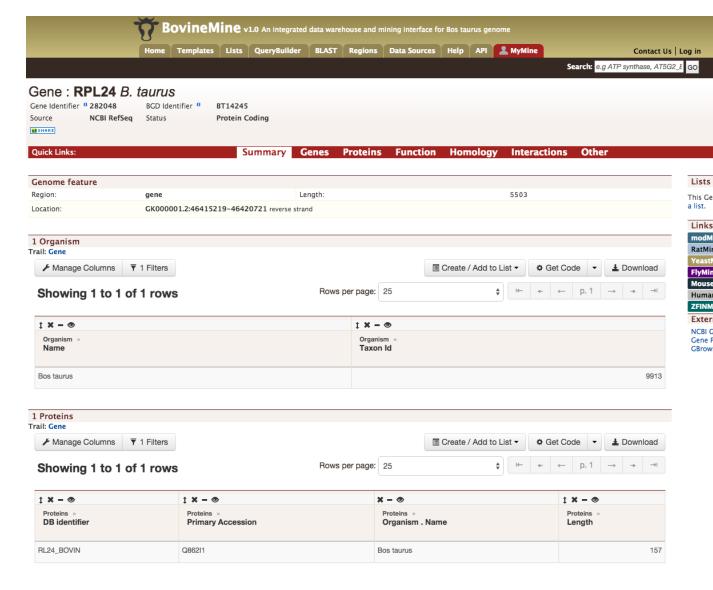

The report page provides a complete description for gene rpl24. The header of the report page shows the Gene Identifier (NCBI Gene ID) and status indicating the type of gene, in this case a protein coding gene.

On the right hand side of the report page there are external links that links out to other Mines and databases.

The contents of the report page is divided into categories based on the type of information provided,

## **Summary**

Provides a summary about a gene such as length, chromosome location and strand information. Users can also get the complete FASTA sequence of the gene by clicking on the FASTA tab.

#### Genes

This section provides information about the gene model. It displays all the transcripts and exons for a gene. The FASTA sequence of each transcript or exon can be downloaded by clicking on the FASTA tab. JBrowse is used to visualize the gene model.

#### **Proteins**

This section provides information about the protein product of gene rpl24. The comments section gives a brief description about the protein along with the UniProt accession.

1.3. Report Page 19

#### **Function**

This section provides Gene Ontology annotations for a gene and annotations are divided into three categories,

- · Biological process
- · Molecular function
- Cellular Component

The GO terms are displayed along with the evidence code indicating how the annotations were derived.

#### Homology

This section provides information on all the homologues for rpl24. The first part shows a summarized view of the homologues in different organisms. The table below gives a detailed information about the homologue, the type of homologue and from which dataset the information was obtained.

#### Interaction

This section provides information about interactions. For rpl24 there are no interaction information available but for genes that do have interaction information, a network is displayed showing all interactors for the current gene. The network displayer is a Cytoscape plugin.

#### **Others**

This section provides additional information such as,

- Child features lists all the features that are sub features of the current gene
- Flanking regions lists all the features flanking the current gene
- Overlapping features lists all the features that overlap with current gene
- Pathways lists all the pathways in which the current gene is a part of
- Publications Publications related to the current gene

## 1.4 BLAST

Users can perform BLAST against the Bos taurus genomic, CDS or protein sequences using the BLAST page.

## 1.5 Genomic Region Search

The Genomic Region Search is a tool to fetch features that are within a given set of genomic coordinates or to fetch features that are within a given number of bases flanking a given set of genomic coordinates.

The coordinates have to be of the format,

```
chromosome_name:start..end
chromosome_name:start-end
chromosome_name start end
```

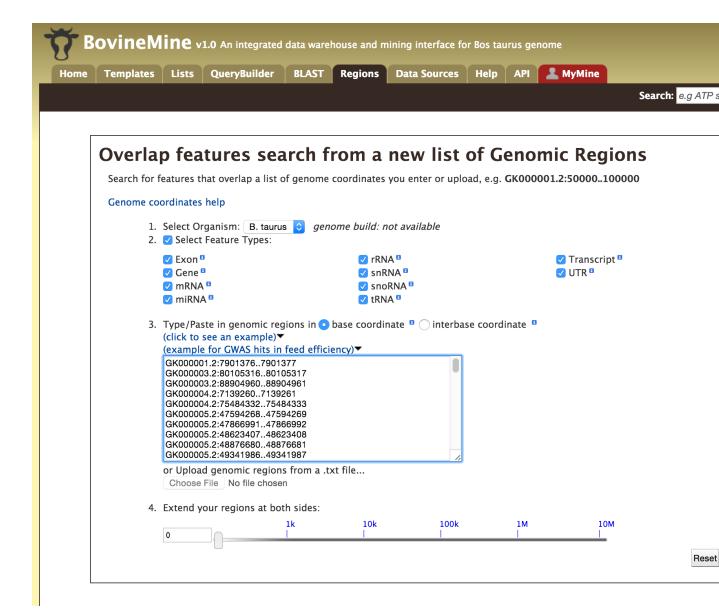

Click on click to see an example for a representative set of genomic coordinates. Users can extend the regions on either side of a given coordinate using the slider or using the textbox.

Users can also select the type of coordinate system they would like to use: base coordinate or interbase coordinate.

Lets try and example. Click on the click to see an example and extend the region search by 500 bp and click on Search. The result page will give a list of features that are present in each of the genomic interval provided in the input.

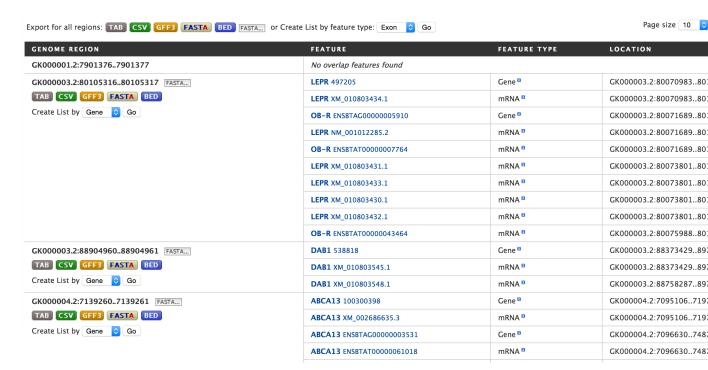

The results can be exported as tab-delimited and comma-separated values. If the results have genomic features then they can be exported in GFF3 or BED format. Users can also export FASTA sequences of the features. If users are interested in creating a list of particular features from the result page then they can filter based on feature type, shown in red box, and click on 'Go'.

## 1.6 Lists

Users can create a list of features. The input can either be gene IDs, transcript IDs, gene symbols, etc.

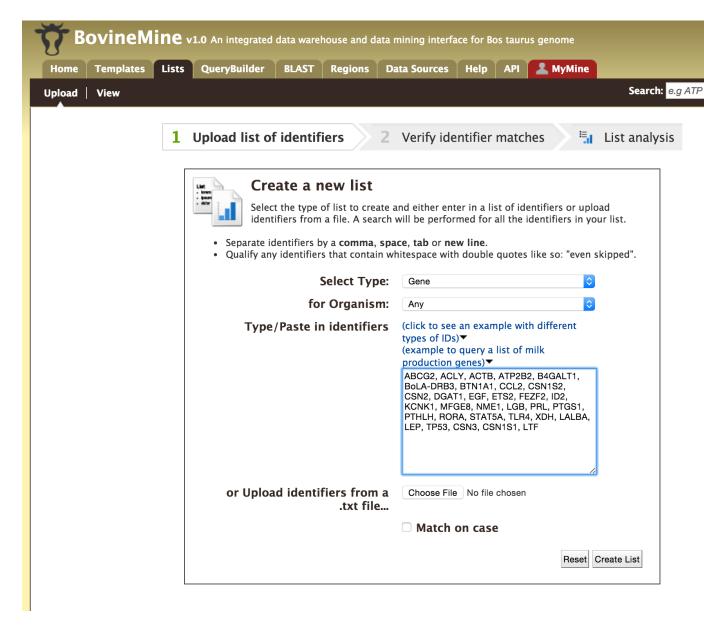

The list tool tries to lookup the query throughout the database and will attempt to convert the identifiers to the type selected in the list 'Select Type' option. Lets try the examples provided. Click on 'Click to see example' link (highlighted in red box) and click on 'Create List'.

1.6. Lists 23

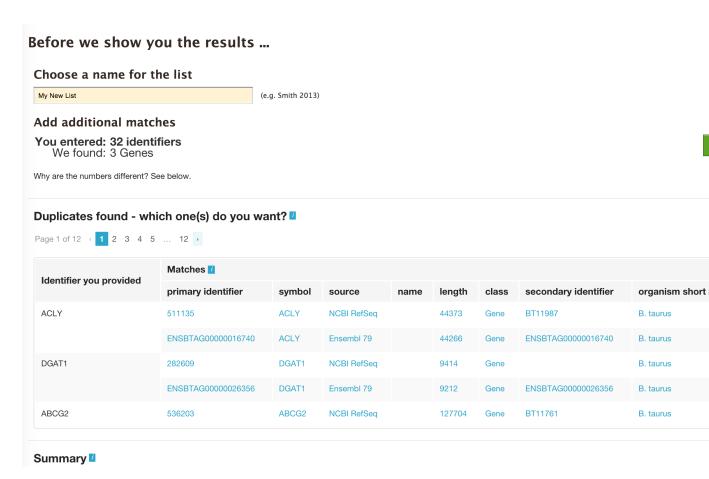

The list tool does a lookup of the identifiers and shows you the results. If there are any duplicates, users can decide to add the relevant entries individually.

The summary section provides information regarding those identifiers that had a direct hit without any duplicates.

Click on 'Add all' and then click on 'Save a list of 62 genes'.

This will take users to a List Analysis page,

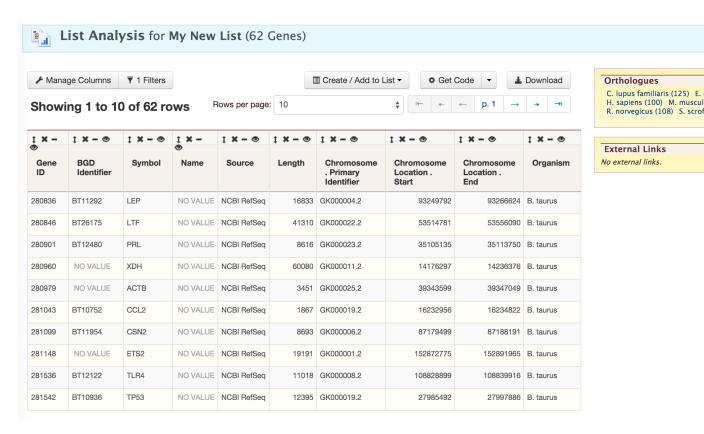

This page provides users with widgets to perform analyses on gene lists that they have created.

1.6. Lists 25

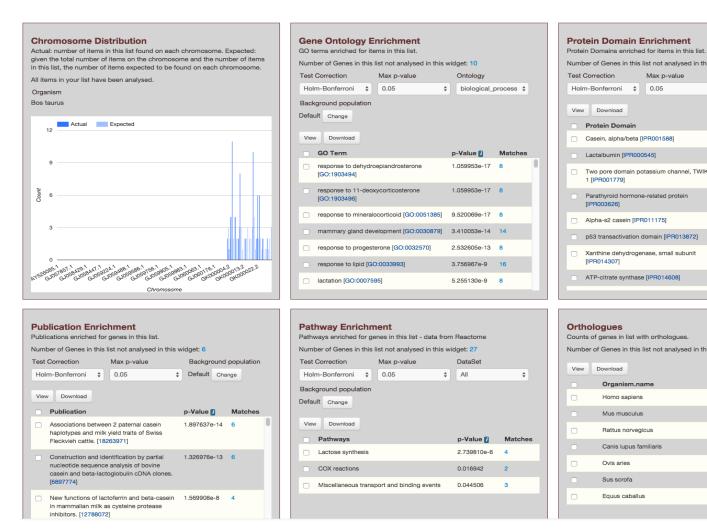

Currently available widgets are,

- 1. Chromosome Distribution
- 2. Gene Ontology Enrichment
- 3. Protein Domain Enrichment
- 4. Publication Enrichment
- 5. Pathway Enrichment
- 6. Orthologues

## 1.7 MyMine

Users can create an account on BovineMine which enables them to store their lists, custom templates and keep track of their sessions. To create a login, click on the 'Log in' on the top-right corner of any page on BovineMine.

New users can create a new account with the username being their Email ID.

BovineMine provides MyMine for users to manage their lists, queries, templates, and account details.

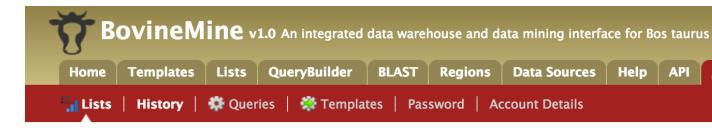

- 1. Lists lists saved by the user.
- 2. History of queries by user shows a list of most recent queries performed by the user.
- 3. Templates Templates created by the user or existing templates that are marked as 'favorite' by the user.
- 4. Password change change the password for the user's account.
- 5. Account details for updating user preferences.

## 1.8 **API**

For users who would like to programmatically access BovineMine they can make use of the InterMine API.

1.8. API 27

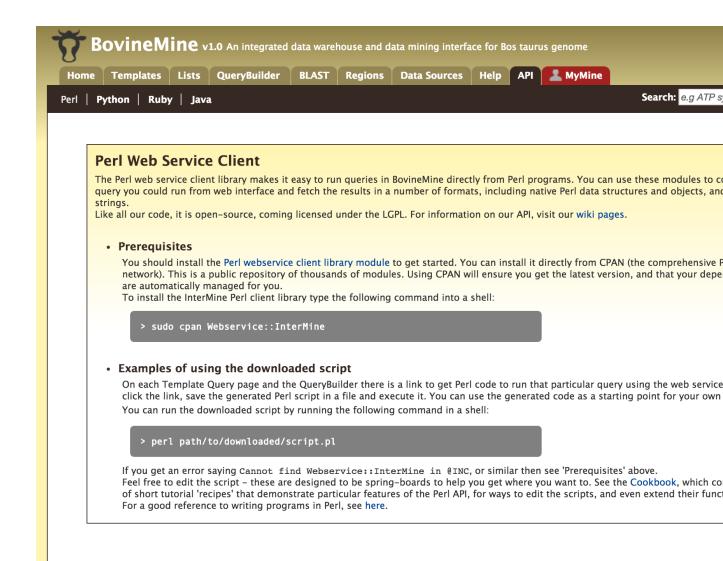

Perl, Python, Ruby and Java are the 4 languages in which the InterMine API is available. For more information on the details on the API visit the InterMine Wiki.

## 1.9 Data Sources

Provides a description of the datasets that are integrated into BovineMine along with the location from which these datasets were downloaded, their version or release, citations wherever applicable and any additional comments.

For more generic examples on how to use InterMine, click here. These are tutorials created by FlyMine that showcase the different features of InterMine.

# CHAPTER 2

## Indices and tables

- genindex
- modindex
- search